# **Patientenmonitor BeneVision N1 Kurzanleitung**

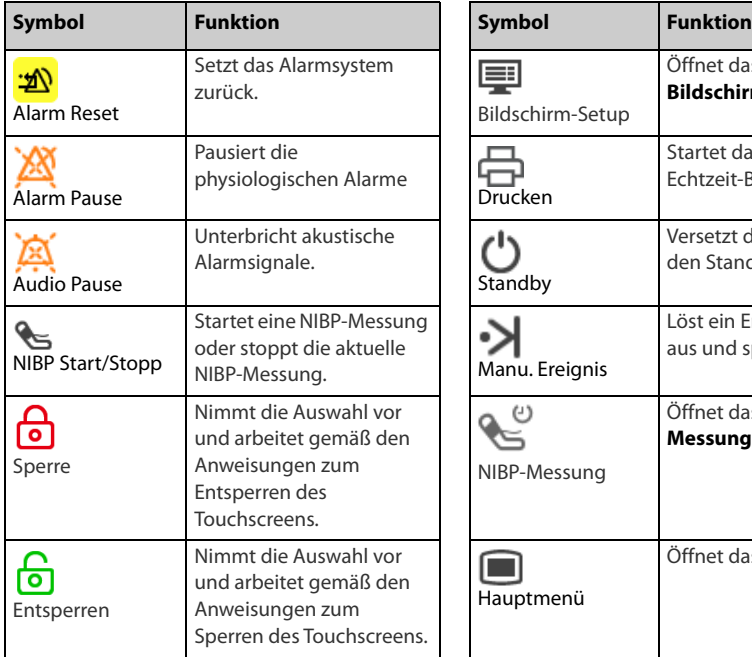

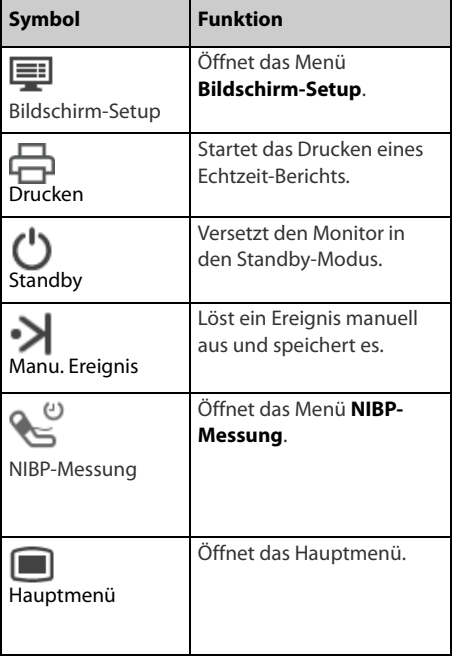

# **Einschalten des Monitors**

Drücken Sie den Betriebsschalter, um den Monitor einzuschalten.

#### **Sperren des Touchscreens**

Zum Sperren des Touchscreens wählen Sie die Schnelltaste **Entsperren** , und schieben Sie den Schieberegler wie angewiesen nach oben.

#### **Entsperren des Touchscreens**

Zum Entsperren des Touchscreens wählen Sie die Schnelltaste **Sperre** , und schieben Sie den Schieberegler wie angewiesen nach oben.

#### **Für weitere Schnelltasten wischen**

Wischen Sie im Bereich "Schnelltasten" nach unten, um weitere Schnelltasten anzuzeigen.

#### **Schnelle Bedienung durch Wischen über den Bildschirm**

Wischen über den Bildschirm mit nur einem Finger:

- Wenn Sie eine Liste oder ein Menü durchblättern möchten, wischen Sie mit dem Finger nach oben bzw. nach unten.
- Auf einem externen Display wischen Sie nach rechts, um den Bildschirm "Minitrends" bzw. den Bildschirm "EWS" auf dem externen Display aufzurufen bzw. zu erweitern.

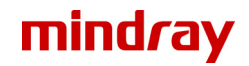

■ Auf einem externen Display wischen Sie nach links, um den Bildschirm "Minitrends" bzw. den Bildschirm "EWS" auf dem externen Display auszublenden bzw. zu verkleinern.

Wischen über den Bildschirm mit zwei Fingern:

- Auf einem externen Display wischen Sie nach links oder rechts über den Bildschirm, um zu einem anderen Bildschirm zu wechseln. Beispiel: Wenn Sie bei angezeigtem normalem Bildschirm zum Bildschirm "Minitrends" wechseln möchten, wischen Sie mit zwei Fingern von links nach rechts.
- Zum Entlassen eines Patienten wischen Sie mit zwei Fingern von oben nach unten.

# **Display**

## **Auswählen eines Bildschirms**

- 1. Zum Aufrufen von **Bildschirm wählen** gibt es folgende Möglichkeiten:
	- ◆ Wählen Sie die Schnelltaste **Bildschirm-Setup** → wählen Sie **Bildschirm wählen**.
	- ◆ Wählen Sie die Schnelltaste **Hauptmenü** → wählen Sie aus der Spalte **Anzeige** die Option **Bildschirm wählen**.
- 2. Wählen Sie den gewünschten Bildschirm.

#### **Anzeigen von numerischen Werten und Kurven zu Parametern**

- 1. Zum Aufrufen von **Kachel-Layout** gibt es folgende Möglichkeiten:
	- ◆ Wählen Sie die Schnelltaste **Bildschirm-Setup** → wählen Sie die Registerkarte **Kachel-Layout**.
	- ◆ Wählen Sie die Schnelltaste **Hauptmenü** → wählen Sie aus der Spalte **Anzeige Kachel-Layout**.
- 2. Wählen Sie einen Bereich für numerische Parameter oder einen Kurvenbereich, und wählen Sie dann aus der Popup-Liste ein Element, das in diesem Bereich angezeigt werden soll. Die Parameter und Kurven, die Sie nicht auswählen, werden nicht angezeigt.

# **EKG-Überwachung**

#### **Wählen des EKG-Ableitungstyps**

- 1. Wählen Sie den numerischen EKG-Bereich oder den Kurvenbereich zum Öffnen des Menüs **EKG** aus.
- 2. Wählen Sie auf der Seite **EKG** die Registerkarte **Setup**.
- 3. Stellen Sie das **Ableitungsset** entsprechend dem Ableitungstyp ein, den Sie verwenden werden. Standardmäßig ist der Ableitungstyp **Auto** eingestellt. In diesem Fall erkennt der Monitor den verwendeten Ableitungstyp automatisch.

# **Überprüfen des Schrittmacher-Status**

- 1. Wählen Sie den numerischen EKG-Bereich oder den Kurvenbereich zum Öffnen des Menüs **EKG** aus.
- 2. Wählen Sie auf der Seite **EKG** die Registerkarte **Pacer**.
- 3. Stellen Sie **Pacer aktiv** auf **Ja** oder **Nein** ein.

# **Aktivieren der ST-Überwachung**

- 1. Wählen Sie den numerischen EKG-Bereich oder den Kurvenbereich zum Öffnen des Menüs **EKG** aus.
- 2. Wählen Sie die Registerkarte **ST** → wählen Sie die Registerkarte **Setup**.
- 3. Schalten Sie die **ST-Analyse** ein.

# **Aktivieren der Überwachung des QT/QTc-Intervalls**

- 1. Wählen Sie den numerischen EKG-Bereich oder den Kurvenbereich zum Öffnen des Menüs **EKG** aus.
- 2. Wählen Sie die Registerkarte **QT** → wählen Sie die Registerkarte **Setup**.
- 3. Schalten Sie die **QT-Analyse** ein.

## **Öffnen des 12-Kanal-Bildschirms**

- 1. Wählen Sie den numerischen EKG-Bereich oder den Kurvenbereich zum Öffnen des Menüs **EKG** aus.
- 2. Wählen Sie unten auf der EKG-Seite **12-Kanal**.

Sie können den 12-Kanal-Bildschirm auch auf folgende Weise öffnen:

- Wählen Sie die Schnelltaste **Bildschirm-Setup** → Wählen Sie **12-Kanal-EKG**.
- Wählen Sie die Schnelltaste **Hauptmenü** → wählen Sie aus der Spalte **Anzeige** die Option **Bildschirm wählen** → wählen Sie **12-Kanal-EKG**.

#### **Beginnen der Analyse eines 12-Kanal-Ruhe-EKGs**

Zum Beginnen einer 12-Kanal-EKG-Analyse wählen Sie links unten auf dem 12-Kanal-Bildschirm **Analyse**.

# **NIBP-Überwachung**

#### **Starten und Stoppen der NIBP-Messung**

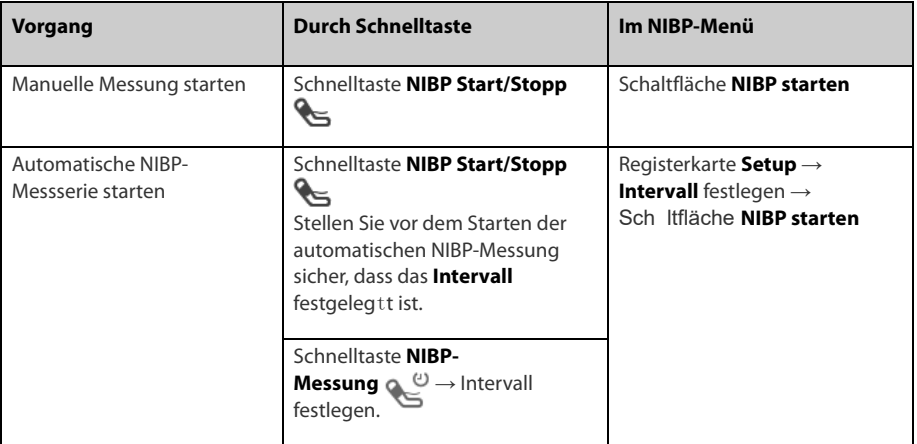

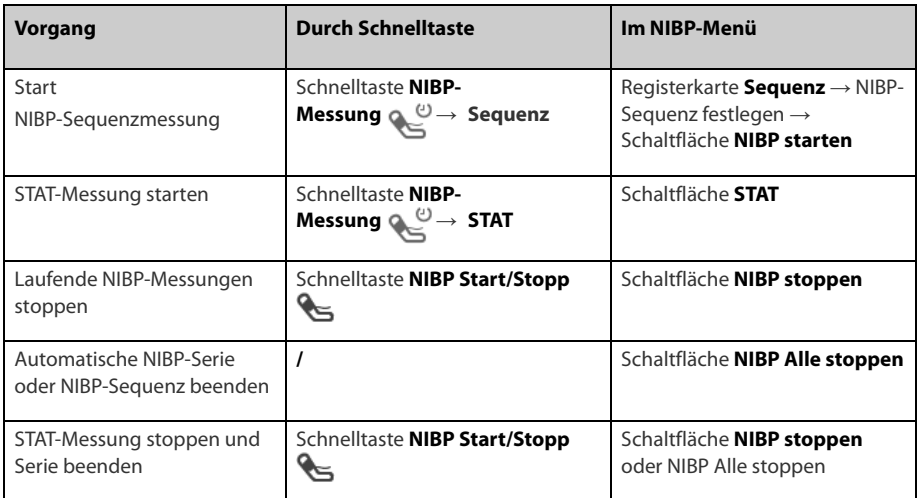

## **Einstellen des NIBP-Intervalls**

- 1. Wählen Sie den numerischen **NIBP**-Bereich zum Öffnen des Menüs **NIBP**.
- 2. Wählen Sie die Registerkarte **Setup**.
- 3. Stellen Sie die Option **Intervall** ein. Beim Auswählen von **Manuell** wird in den manuellen Modus gewechselt.

# **IBP-Überwachung**

# **Ändern der Druckbezeichnung**

Die Druckbezeichnung ist eine eindeutige Kennung für jeden Drucktyp. Daher müssen Sie eine geeignete Druckbezeichnung für die Druckquelle wählen, die überwacht werden soll.

Zum Auswählen der Druckbezeichnung gehen Sie folgendermaßen vor:

- 1. Wählen Sie einen numerischen IBP-Bereich oder einen Kurvenbereich zum Öffnen des entsprechenden Druck-Menüs aus.
- 2. Wählen Sie die Registerkarte **Setup**.
- 3. Wählen Sie die gewünschte Bezeichnung.

#### **Nullabgleichen des IBP-Messwandlers**

- 1. Schließen Sie den IBP-Messwandler und das IBP-Adapterkabel an den Monitor an.
- 2. Schließen Sie das Dreiwegeventil (nah am Transducer) in Richtung des Patienten, um den Messwandler durch den Umgebungsdruck zu entlüften.
- 3. Wählen Sie den numerischen Bereich (z. B. den numerischen Bereich "Art") und anschließend die Schaltfläche **Nullabgleich**.
- 4. Schließen Sie nach Abschluss der Nullstellen-Kalibrierung den Sperrhahn in Richtung Luft und öffnen Sie den Sperrhahn in Richtung Patient.

# **CO2-Überwachung**

Wenn Sie den Monitor N1 zur CO2-Messung verwenden, schließen Sie den CO2-Adapter und den Gasprobenschlauch folgendermaßen an.

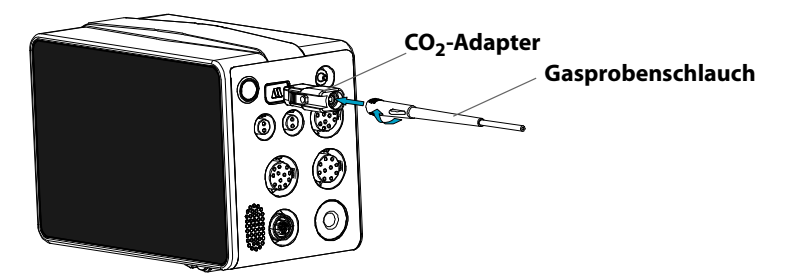

## **Patientenmanagement**

#### **Bearbeiten von Patientendaten**

- 1. Öffnen Sie auf eine der folgenden Weisen das Menü Patientenverwaltung:
	- Wählen Sie den Bereich für Patienteninformationen in der linken oberen Ecke des Bildschirms.
	- Wählen Sie die Schnelltaste Hauptmenü → wählen Sie aus der Spalte **Patientenverwaltung** die Option Demographie.
- 2. Bearbeiten Sie die Patienteninformationen nach Bedarf.

Wenn Sie einen Barcodeleser an Ihren Monitor anschließen, können Sie den Barcode des Patienten scannen, um die Patienteninformationen einzugeben.

#### **Manuelles Entlassen eines Patienten**

Öffnen Sie auf eine der folgenden Weisen das Menü **Patient entlassen** auf: Wählen Sie dann das gewünschte Element aus der Popup-Liste aus.

- Wischen Sie auf dem Touchscreen mit zwei Fingern nach unten.
- Wählen Sie die Schnelltaste **Hauptmenü** → wählen Sie aus der Spalte **Patientenverwaltung** die Option **Entlassen**.
- Wählen Sie den Bereich für Patienteninformationen in der linken oberen Ecke des Bildschirms → **Patient entlassen**.

#### **Alarmanzeigen**

#### **Alarmstatus-Symbole**

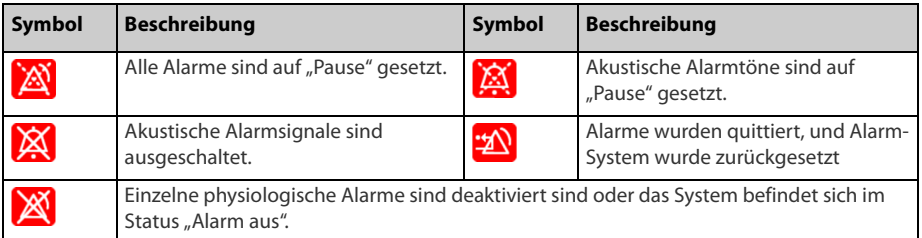

# **Einstellen der Alarmeigenschaften von Parametern**

- 1. Rufen Sie die Seite **Grenzen** durch Auswählen der Schnelltaste **Hauptmenü** auf → wählen Sie aus der Spalte **Alarm** die Option **Grenzen**.
- 2. Geben Sie ggf. das Kennwort ein.
- 3. Stellen Sie die Alarm-Eigenschaften wie gewünscht ein.

# **Ändern der Arrhythmiealarm-Einstellungen**

- 1. Wählen Sie den EKG-Parameterbereich oder den Kurvenbereich zum Öffnen des Menüs **EKG** aus.
- 2. Wählen Sie die Registerkarte **Arrhythmie**.
- 3. Geben Sie ggf. das Kennwort ein.
- 4. Stellen Sie die Alarm-Eigenschaften wie gewünscht ein.

# **Auslösen der automatischen Alarmgrenzen**

- 1. Wählen Sie die Schnelltaste **Hauptmenü** → wählen Sie in der Spalte **Alarm** den Eintrag **Grenzen.**
- 2. Wählen Sie auf der Seite **Grenzen** unten links die Option Autom. Grenzen.
- 3. Wählen Sie im Bestätigungsdialogfeld **OK**.

# **Festlegen der Funktion "Pause"**

- 1. Wählen Sie die Schnelltaste **Hauptmenü** → wählen Sie aus der Spalte System die Option Wartung → geben Sie das erforderliche Kennwort ein → wählen Sie  $\blacktriangleleft$ .
- 2. Wählen Sie die Registerkarte **Alarm** → wählen Sie die Registerkarte **Pause/Zurücksetzen**.
- 3. Stellen Sie Pausen auf **Alarm Pause** oder **Audio Pause** ein.

# **Pausieren von Alarmen/Pausieren von Alarmtönen**

- Drücken Sie die Schnelltaste **Audio Pause**, um Alarmtöne zu pausieren, wenn die Pausenfunktion auf **Audio Pause** festgelegt ist.
- Drücken Sie die Schnelltaste **Alarm Pause**, um physiologische Alarme zu pausieren, wenn die Pausenfunktion auf **Alarm Pause** festgelegt ist.

# **Zurücksetzen von Alarmen**

Drücken Sie die Schnelltaste **Alarm zurücksetzen**, um das Alarmsystem zurückzusetzen.

# **Aufrufen der Hilfe, wenn technische Alarme auftreten**

In der Liste der technischen Alarme enthalten Alarmmeldungen, denen **Details** folgt, Hilfeinformationen.

- 1. Wählen Sie den Informationsbereich des technischen Alarms, um das Fenster **Alarme** zu öffnen.
- 2. Wählen Sie die Registerkarte **Technische Alarme**.
- 3. Wählen Sie den gewünschten Alarm aus.

# **Manuelles Aktivieren des Nachtmodus**

1. Wählen Sie die Schnelltaste **Hauptmenü** → wählen Sie aus der Spalte **Anzeige** die Option **Nachtmodus**.

- 2. Ändern Sie bei Bedarf die Einstellungen für den Nachtmodus.
- 3. Wählen Sie **Nachtmodus starten**.

#### **Öffnen des diskreten Modus**

Wählen Sie zum Öffnen des diskreten Modus die Schnelltaste **Hauptmenü** → wählen Sie aus der Spalte **Anzeige** die Option **Diskreter Modus** → wählen Sie **OK**.

## **Konfigurieren des Monitors**

#### **Einstellen der Alarmlautstärke**

Zum Einstellen der Lautstärke des Alarms wählen Sie die Schnelltaste **Hauptmenü** → wählen Sie in der Spalte **Alarm** den Eintrag **Setup**.

#### **Einstellen der QRS-Lautstärke**

Zum Einstellen der QRS-Lautstärke wählen Sie eine der folgenden Möglichkeiten:

- Wählen Sie den numerischen EKG-Bereich oder den Kurvenbereich → wählen Sie die Registerkarte **Setup**.
- Wählen Sie den numerischen Bereich oder den Kurvenbereich für SpO2 →wählen Sie die Registerkarte **PF-Setup**.

## **Einstellen der Tastenlautstärke**

Zum Einstellen der Lautstärke der Tasten wählen Sie die Schnelltaste **Hauptmenü** → wählen Sie aus der Spalte **Anzeige** die Registerkarte **Anzeige**.

#### **Anpassen der Bildschirmhelligkeit**

- 1. Zum Aufrufen von **Anzeige** gibt es folgende Möglichkeiten:
	- Wählen Sie die Schnelltaste **Bildschirm-Setup** → wählen Sie die Registerkarte **Anzeige**.
	- ◆ Wählen Sie die Schnelltaste **Hauptmenü** → wählen Sie aus der Spalte **Anzeige** die Option **Anzeige**.
- 2. Stellen Sie die **Helligkeit** ein.

# **Aufrufen des Außenmodus**

Rufen Sie den Außenmodus durch Auswählen der Schnelltaste Hauptmenü auf → wählen Sie aus der Spalte **Anzeige** die Option **Außenmodus aktivieren** → wählen Sie **OK** aus.

#### **Einschätzen von Trends**

Wählen Sie die Schnelltaste **Hauptmenü** → wählen Sie eine Option aus der Spalte **Trend**.

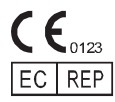

Shanghai International Holding Corp. GmbH (Europa) Eiffestraβe 80, 20537 Hamburg – Deutschland

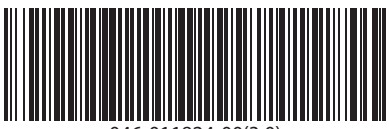

046-011824-00(3.0)